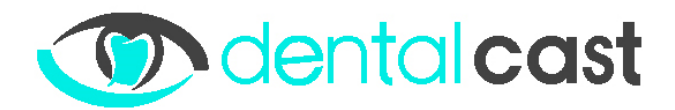

## **FORLMULIER: Instellen WIFI op de mediaspeler**

**(alleen te gebruiken wanneer de player over de WIFI module (=optioneel) beschikt)** 

Uitzonderingssituatie: Het kan zijn dat:

- De praktijk werkt met een netwerkbeheerder<br>- Fr binnen de praktijk strikte regels zijn omtre
- Er binnen de praktijk strikte regels zijn omtrent het gebruik van internet.<br>- Patiënten op een speciaal gasten WIFI netwerk kunnen inloggen.
- Patiënten op een speciaal gasten WIFI netwerk kunnen inloggen.

Gebruik in dit geval ook, indien onderstaande werkwijze niet resulteert in een werkende internet verbinding van de mediaspeler, het bijgaande formulier: http://dentalcast.eu/wp-content/uploads/2017/06/FIREWALL-Aanpassen.pdf

## **Werkwijze (5 min)**

(benodigd: USB muis en USB toetsenboord, uw WIFI beveiligingssleutel (WPA2 code))

Stap 1. Sluit de mediaspeler aan op een scherm (LCD of PCmonitor).

Stap 2. WIFI netwerk selecteren.

- 1. Sluit de USB muis en het toetsenboord aan op de mediaspeler (achterkant).
- 2. Druk (samen) alt + F4 in
- 3. Hierna (samen) alt + F9. (hierna gaat er een window open)
- 4. In dit window klik je dan op de knop DELAY. (Optioneel: Vul eventueel eerst VAST IP gegevens in, zie hiervoor FORLMULIER: Instellen VAST IP op de WIFI mediaspeler. http://dentalcast.eu/wpcontent/uploads/2017/08/Instellen-VAST-IP-op-de-WIFI-mediaspeler.pdf )
- 5. Ga dan met de muis naar onderaan het beeld. (dan zal de startbalk naar boven komen)
- 6. Selecteer (=connect) in deze lijst de WIFI waar je wil mee connecteren (en zorg dat "Connect automatically" staat aangevinkt)
- 7. Selecteer "Connect using a security key instead" en geef je wachtwoord in (verplaats eventueel eerst het HALO Window wat reeds open staat, zodat het "venster" zichtbaar wordt).
- 8. Ga terug naar het venster waar we eerder op delay drukte, en druk hierin op start.
- 9. Vervolgens kunt u de player uit/aan zetten indien de verbinding niet direct tot stand komt.

Als u vragen of opmerkingen heeft, emailt u ons gerust.

Met vriendelijke groet,

P.N. van Dieren Team Dentalcast